#### *Enter and Edit Control/Stakeout Points:*

**\***On the Siteworks upper left main screen tap the **3-Bar Hamburger Icon** and select **Data Management**, then tap **Point Manager**.

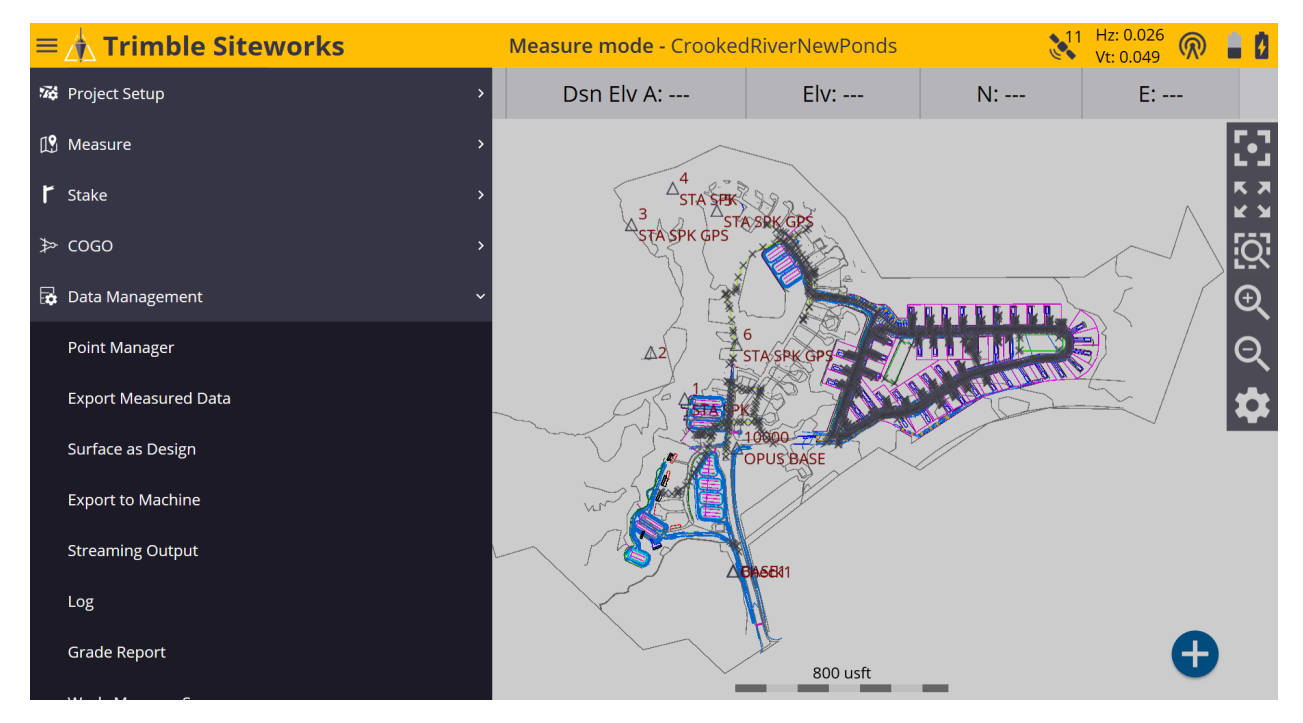

\*In **Point Manager** tap on the blue **Point Manager Icon** to enter the **Point Manager** screen to add **Control** and **Stakeout** points.

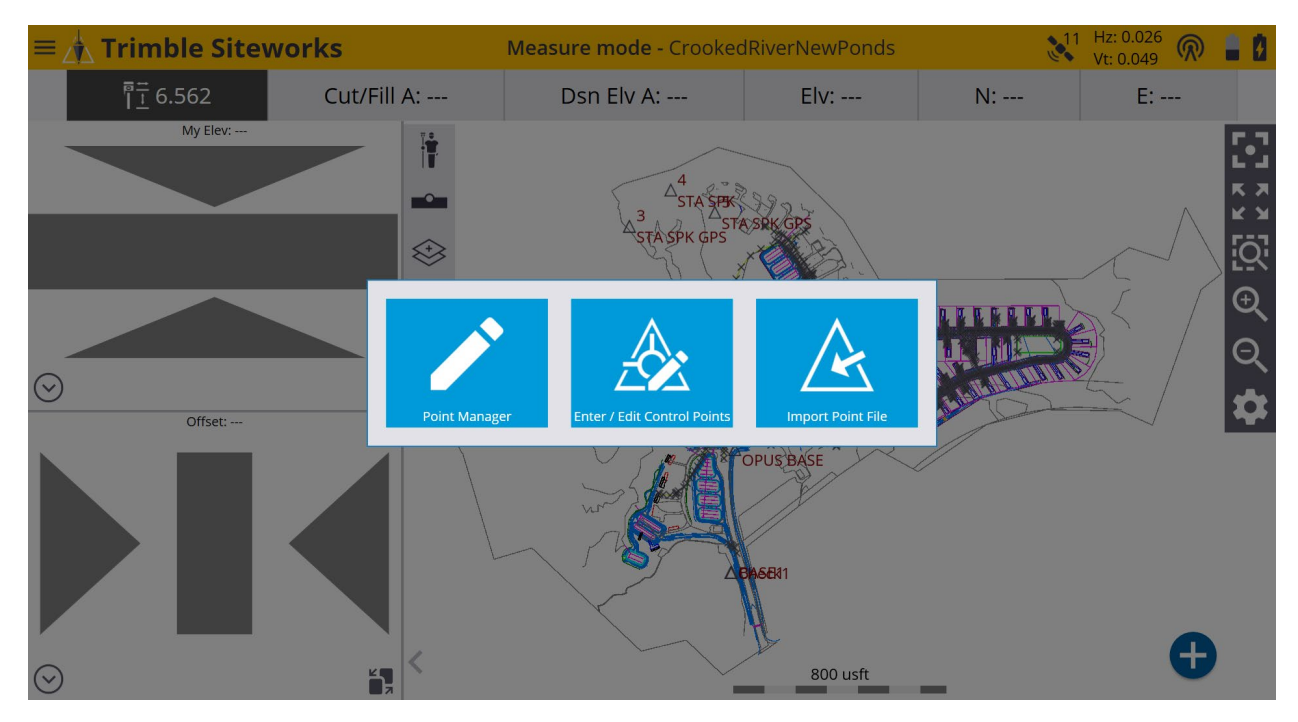

\*In the upper right corner of the **Point Manager** table tap the point **Count:** *(gear cog)* to access the **Point Manager Settings** screen. *(There are 1720 project points)*

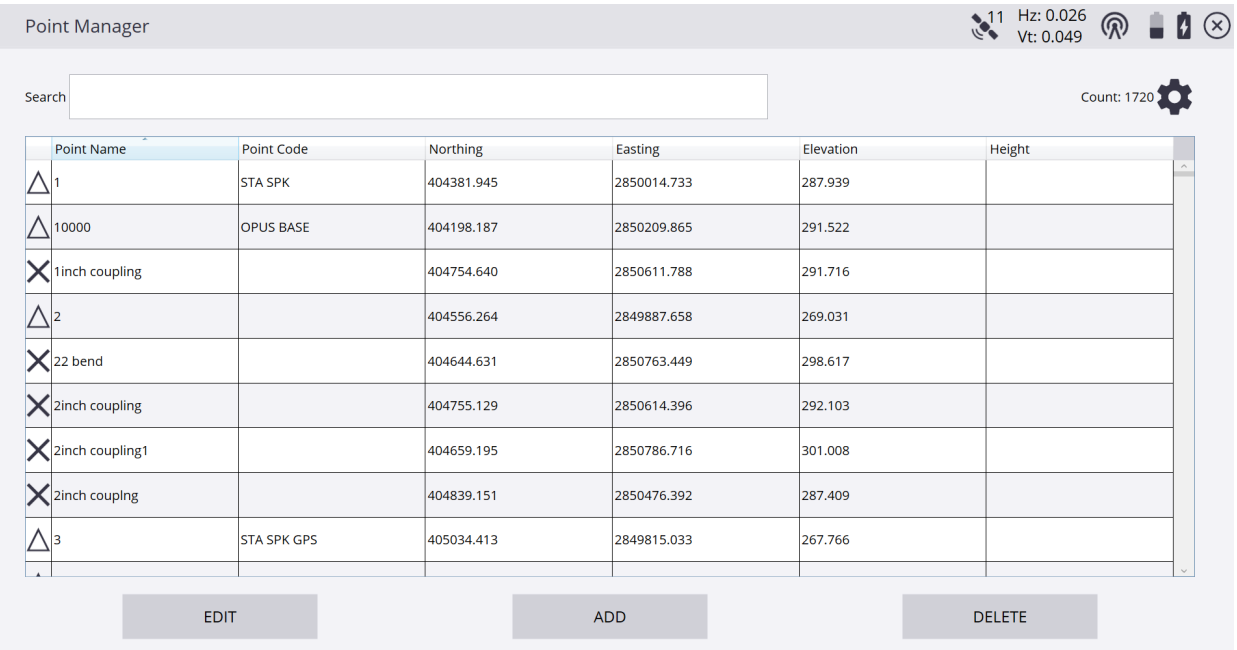

### \*In the **Point Manager Settings** screen **Select the point types points you would like displayed** in the **Point Manager** table by checking their boxes, tap **SAVE**.

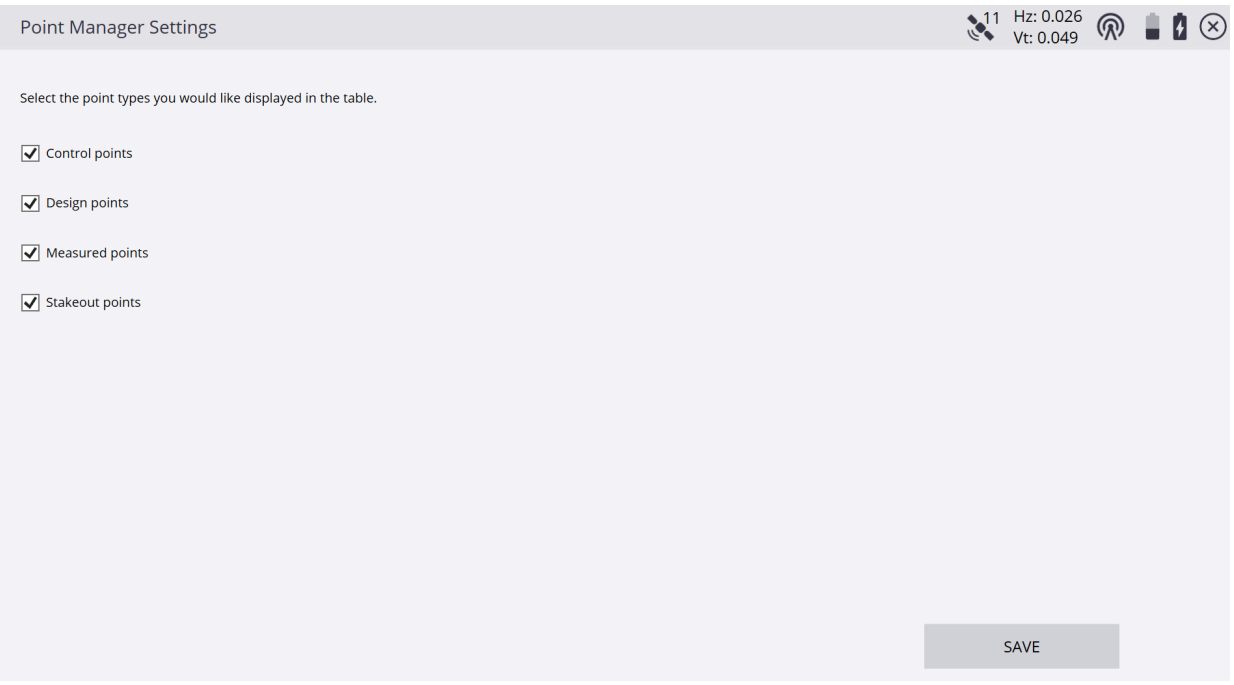

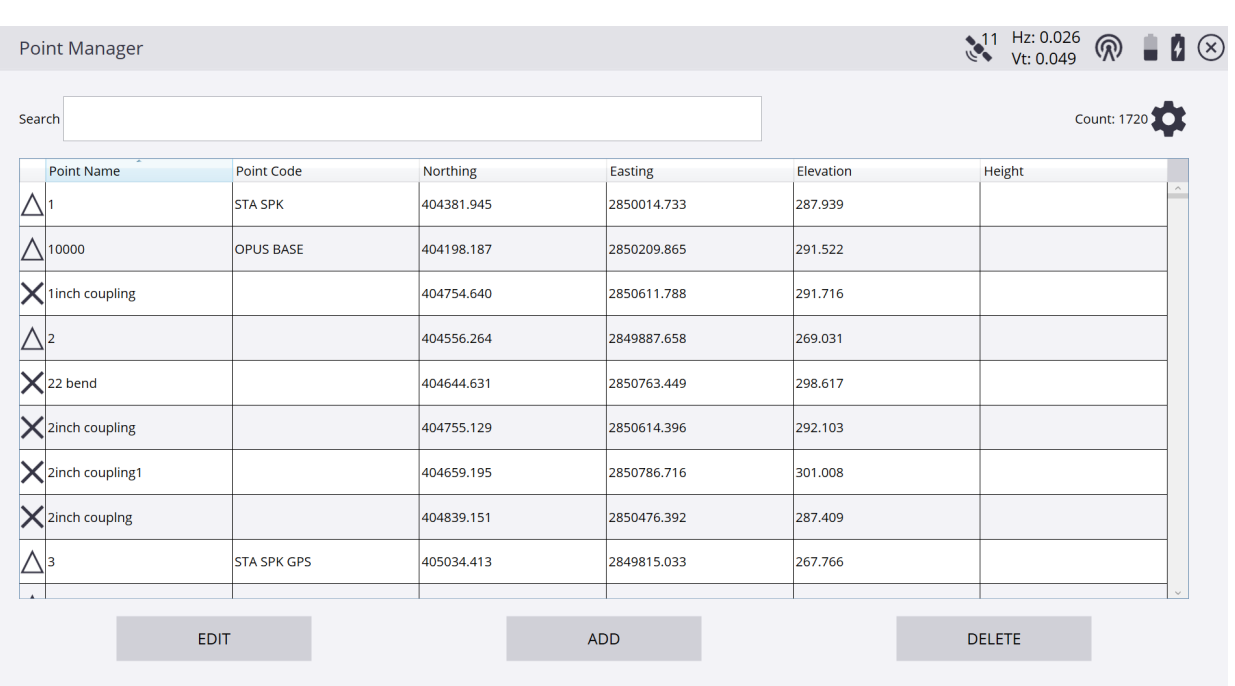

#### \*On the **Point Manager** table tap **ADD** to enter the **Add New Point** screen.

\*In the **Add New Point** screen tap in the **Type** window and select from the drop down list **1D Control Point**, **2D Control Point**, **3D Control Point**, **2D Stakeout Point** or **3D Stakeout Point.** In the **Point name** window type the new point name.

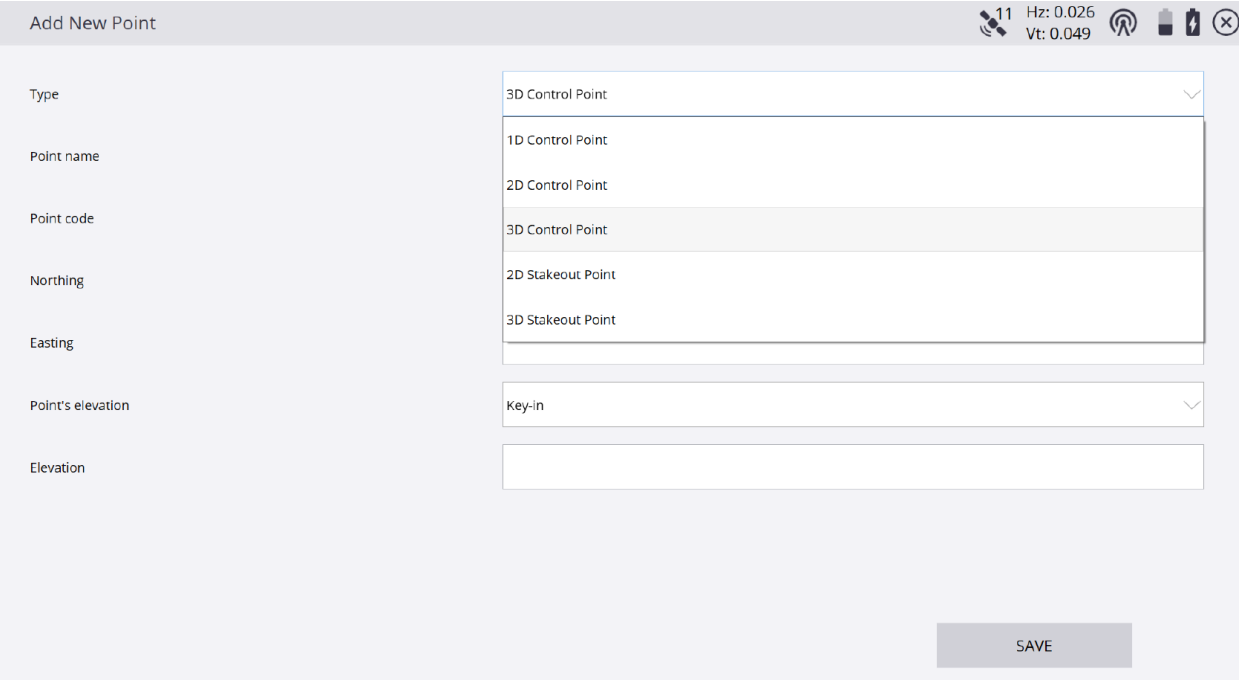

\*Tap in the **Point code** window and type the description code of the point to be created. Tap in the **Northing** and **Easting** windows input their corresponding coordinate values of the point to be created.

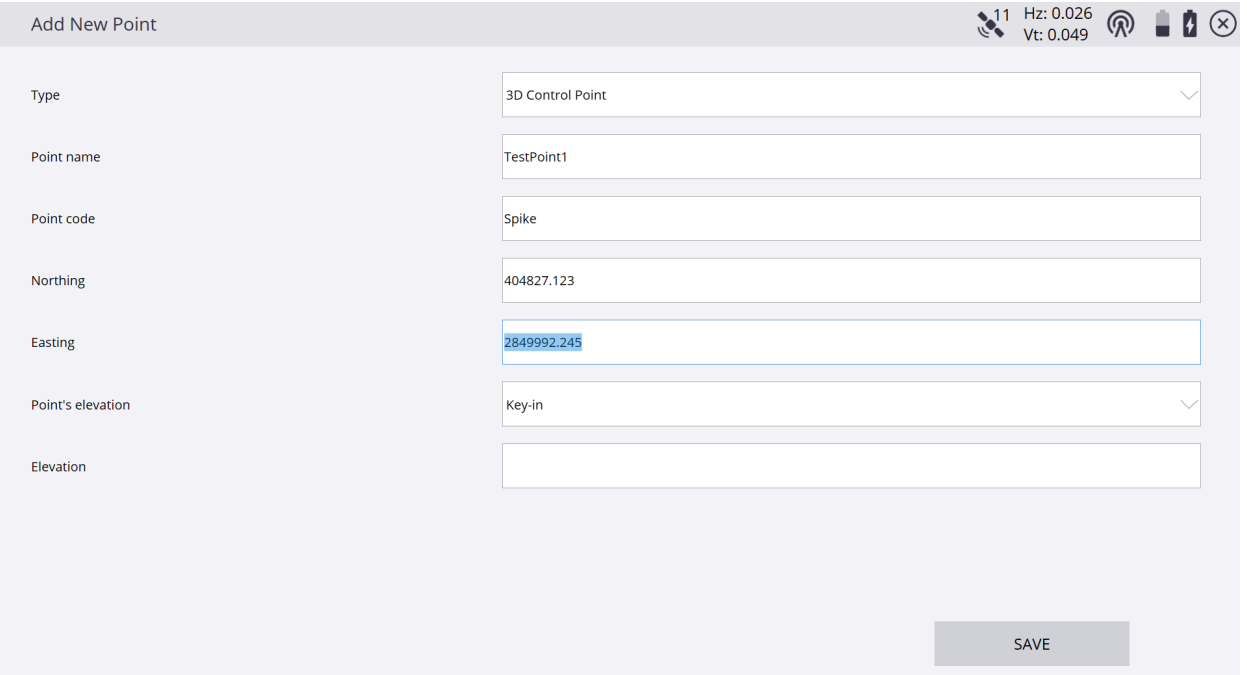

\*In the **Point's elevation** window select the elevation reference from the drop down list **extract from point** *(an existing point)*, **extract from surface** *(current working surface)*, or **Key-in** the elevation of the point to be created, tap **SAVE**.

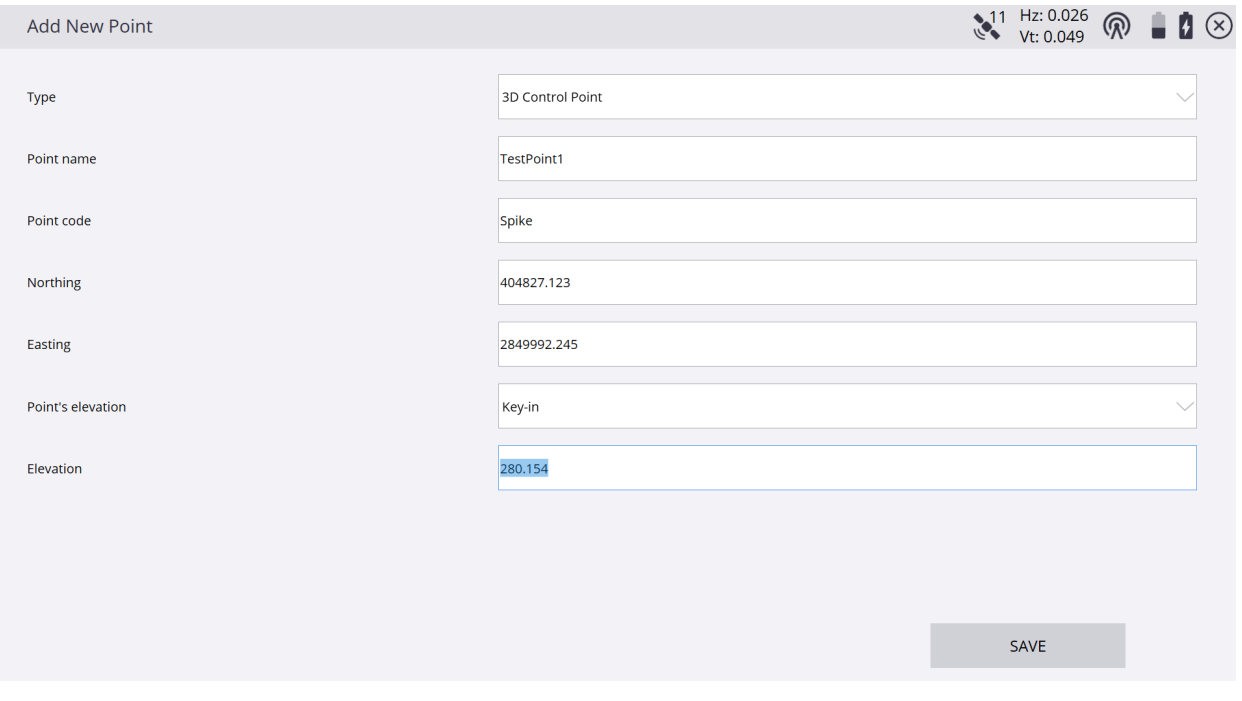

# \*In the **Point Manager** table you will now see the newly created point displayed. Tap **X** in the upper right corner of the **Point Manager** table to exit the Point Manager and return to the Siteworks main screen.

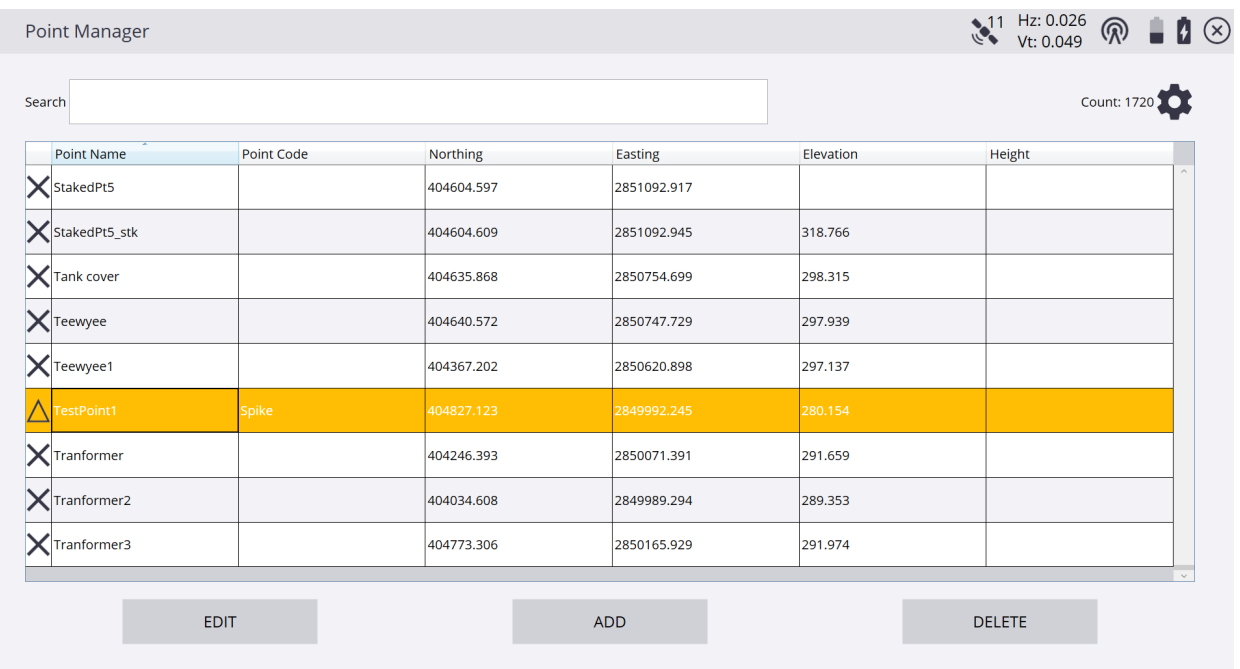

# \*On the Siteworks main screen visually check that TestPoint1 is displayed.

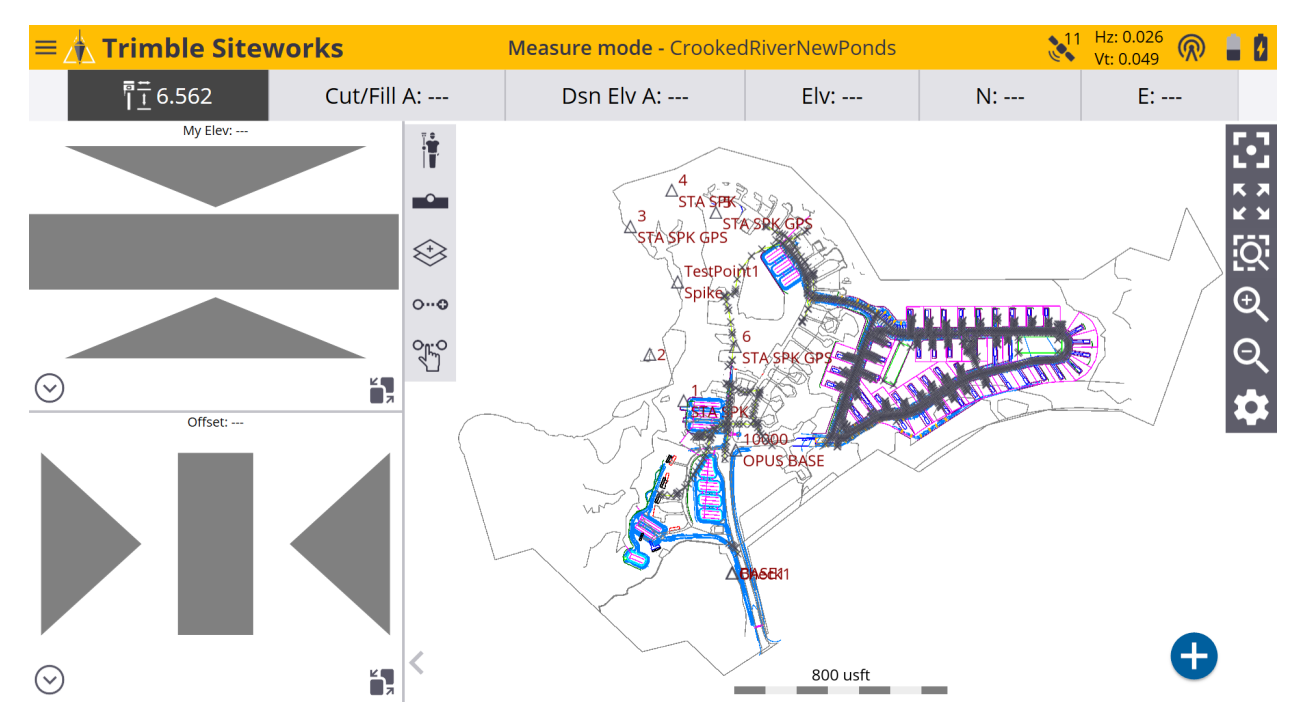

*\*Note that a 2D or 3D Stakeout Point manually created in the Point Manager is a point to be staked and is displayed as an X on the left edge of the Point Manager Table.* 

*\*Design Points from CSV files and VCL Points from VCL files contained within the design are also displayed as an X on the left edge of the Point Manager Table.*

*\*A point that has been staked in the field is an (As-Staked) Stakeout Point and is displayed as a Flagged Stake on the left edge of the Point Manager Table.* 

*\*A field measured Feature or Surface Topo Point is displayed as a Square on the left edge of the Point Manager Table.*

*\*Control Points are displayed as a Triangle on the left edge of the Point Manager Table and can be viewed and edited entirely in their own table by tapping the blue Enter/Edit Control Points icon when initially entering the Point Manager routine.* 

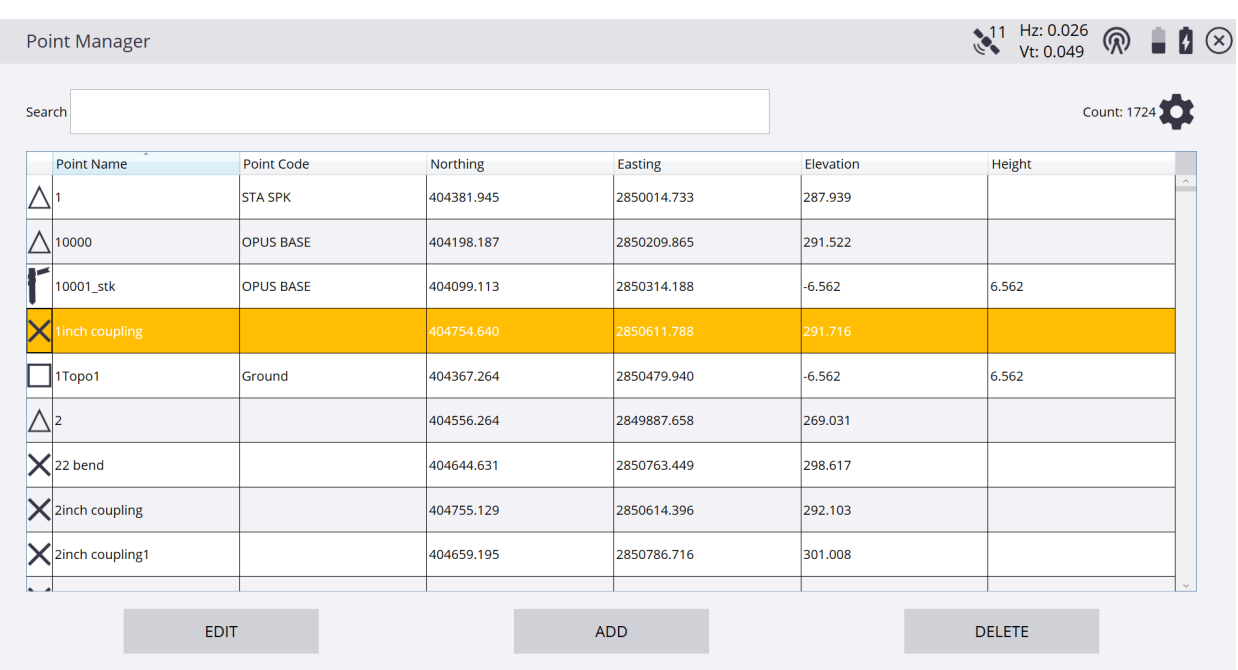

### \*If you want to see **Point Information** or need to **Edit Point** information tap **EDIT**.

## The **Point type** makes a difference on the editability of the point's information as with a VCL Point, which cannot be edited.

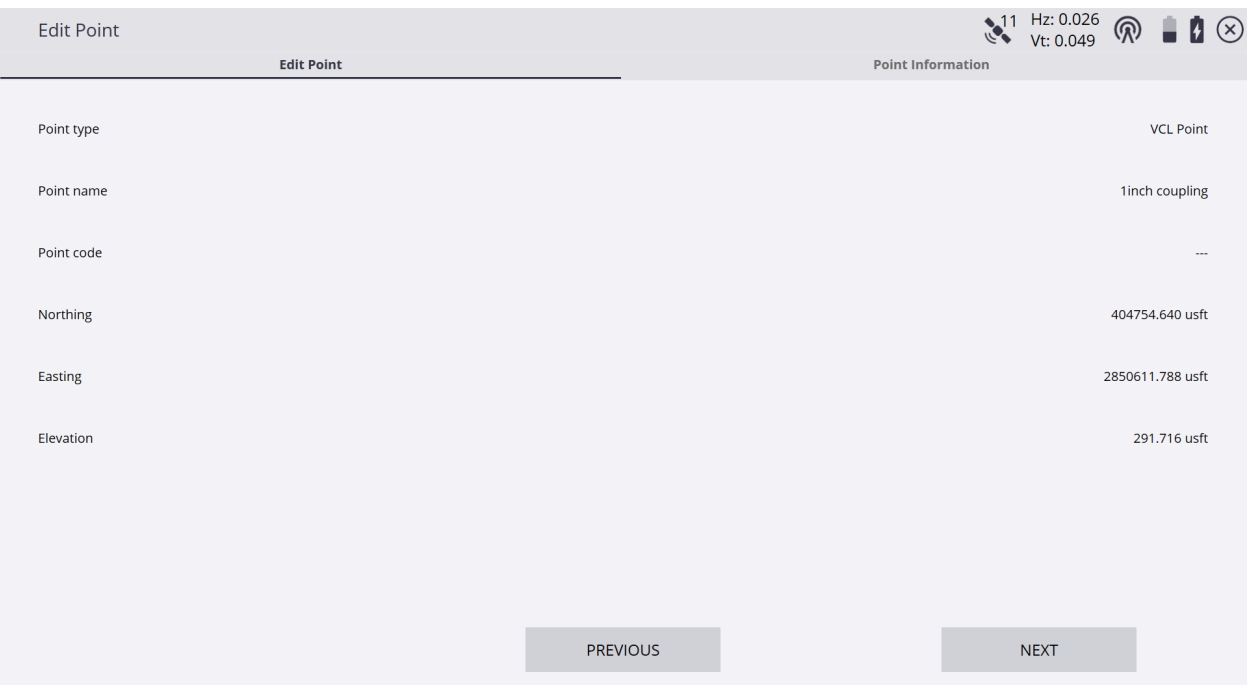

## \*In the **Edit Point** screen Control point information is entirely editable in their windows and then display under **Point Information**.

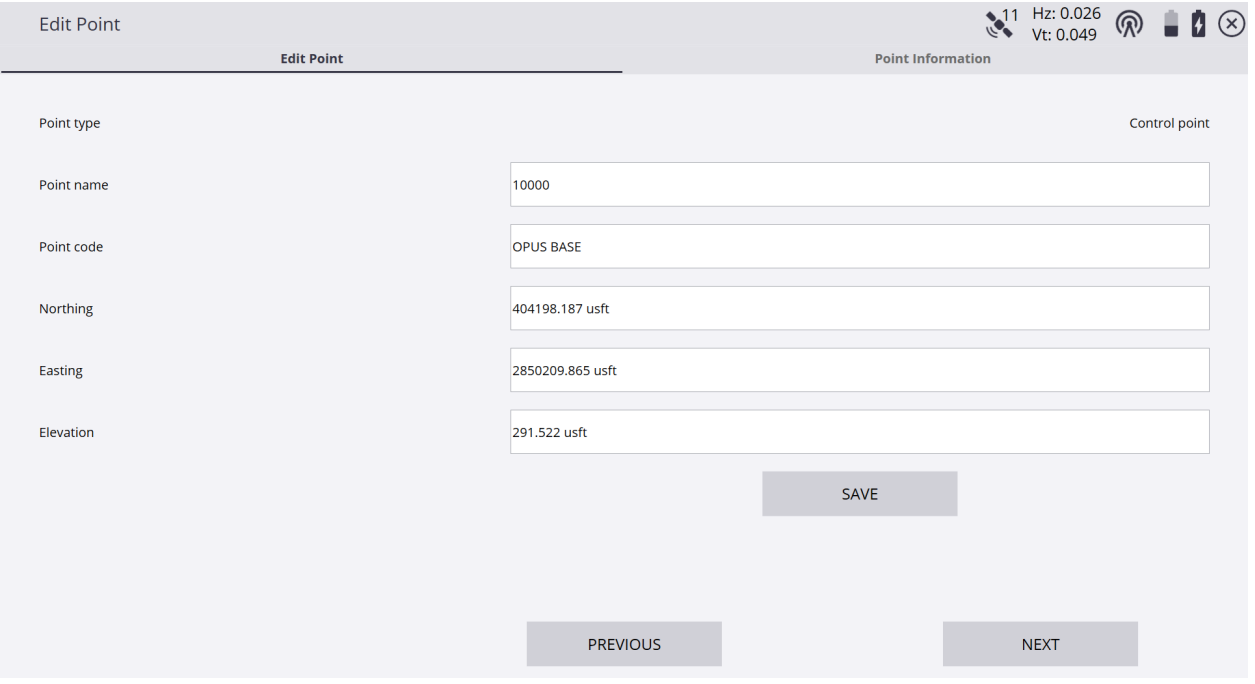

\*If attempting to exit the **Edit Point** screen before saving edits you will be questioned to continue without saving, tap **NO** to return to the **Edit Point** screen.

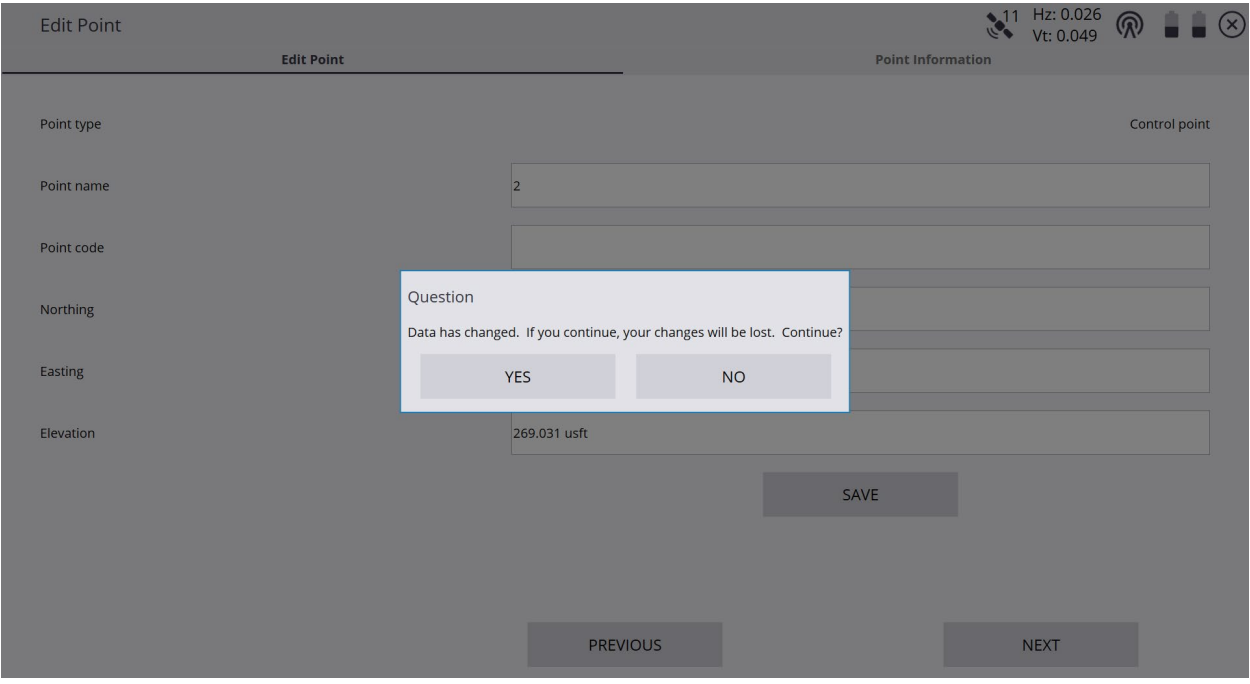

Tap **SAVE**, then tap **X** in the upper right corner of the **Edit Point** screen to exit the **Edit Point** screen and return to the **Point Manager** table.

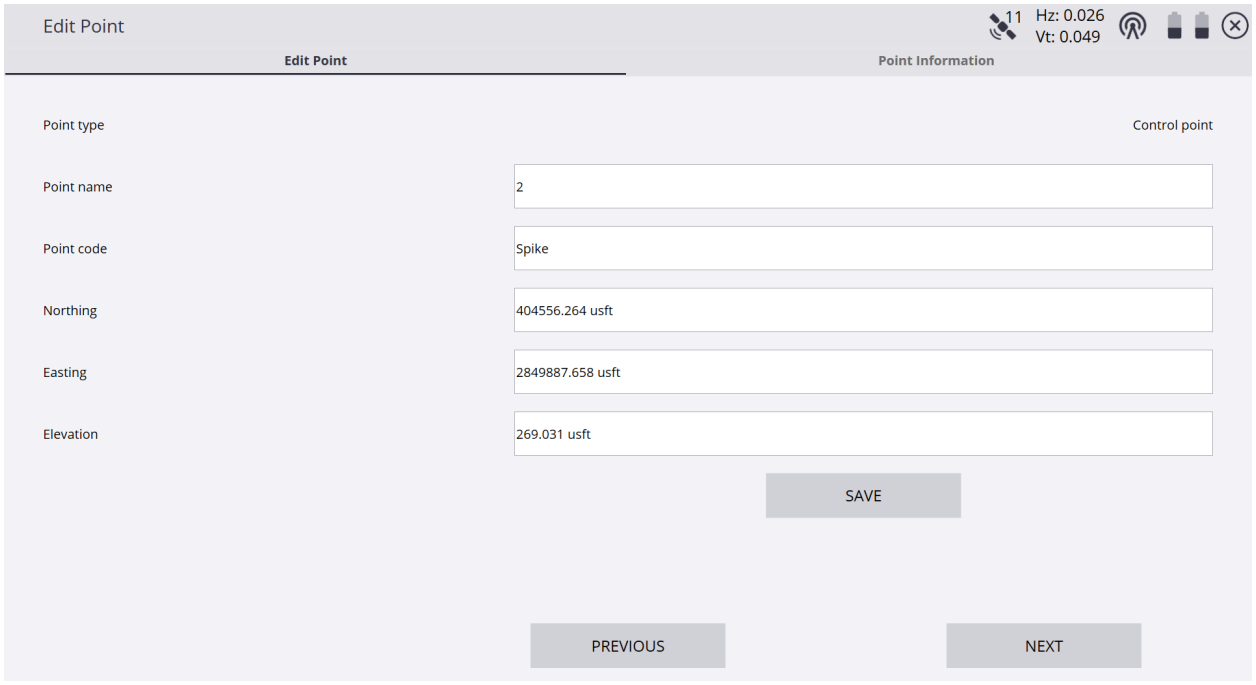

## Tap **X** in the upper right corner of the **Point Manager** table to exit the Point Manager and return to the Siteworks main screen.

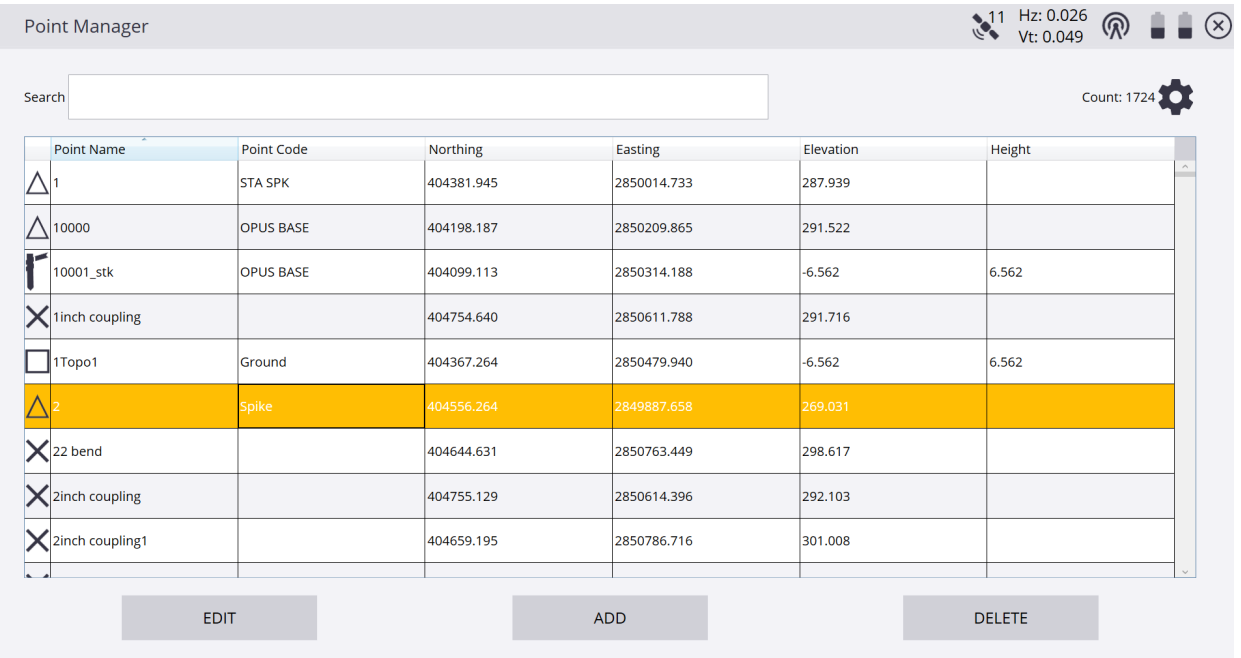

#### \*On the Siteworks main screen visually check that Control Point 2 point code edit is displayed properly.

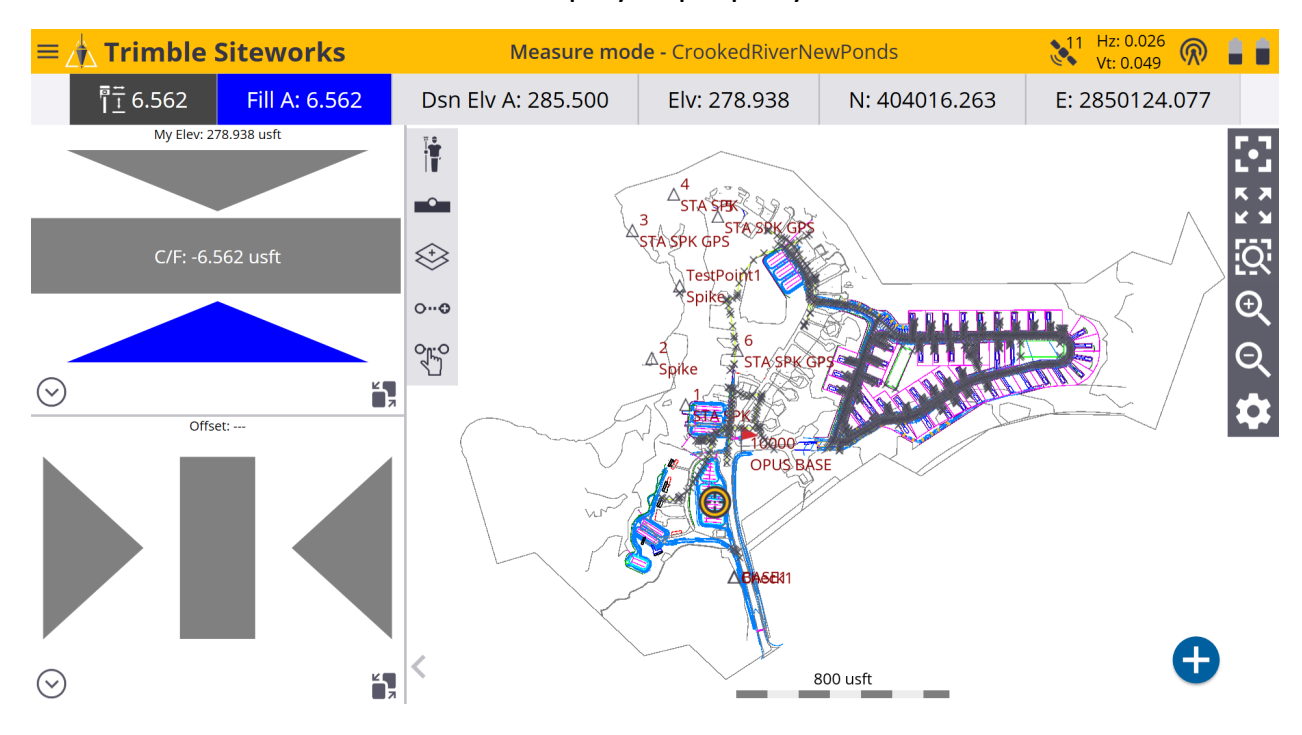